#### МИНОБРНАУКИ РОССИИ ФГБОУ ВО «БАШКИРСКИЙ ГОСУДАРСТВЕННЫЙ УНИВЕРСИТЕТ» **ГЕОГРАФИЧЕСКИЙ ФАКУЛЬТЕТ**

Утверждено на заседании кафедры гидрометеорологии и геоэкологии протокол № 8 от 16 июня 2018 г.

Согласовано: Председатель УМК географического факультета

Зав. кафедрой A.M. Tapee B

/ Ю.В. Фаронова

#### РАБОЧАЯ ПРОГРАММА ДИСЦИПЛИНЫ (МОДУЛЯ)

дисциплина «Геоэкологические информационные системы»

Вариативная часть

программа магистратуры

Направление подготовки (специальность)

05.04.02 География

Направленность (профиль) программы подготовки

«Геоэкология»

Квалификация

магистр

Разработчик (составитель):

Старший преподаватель

Р.Ш.Фатхутдинова

 $\mathbf{1}$ 

 $\mathbf{1}$ 

Для приема: 2018 г.

Уфа - 2018 г.

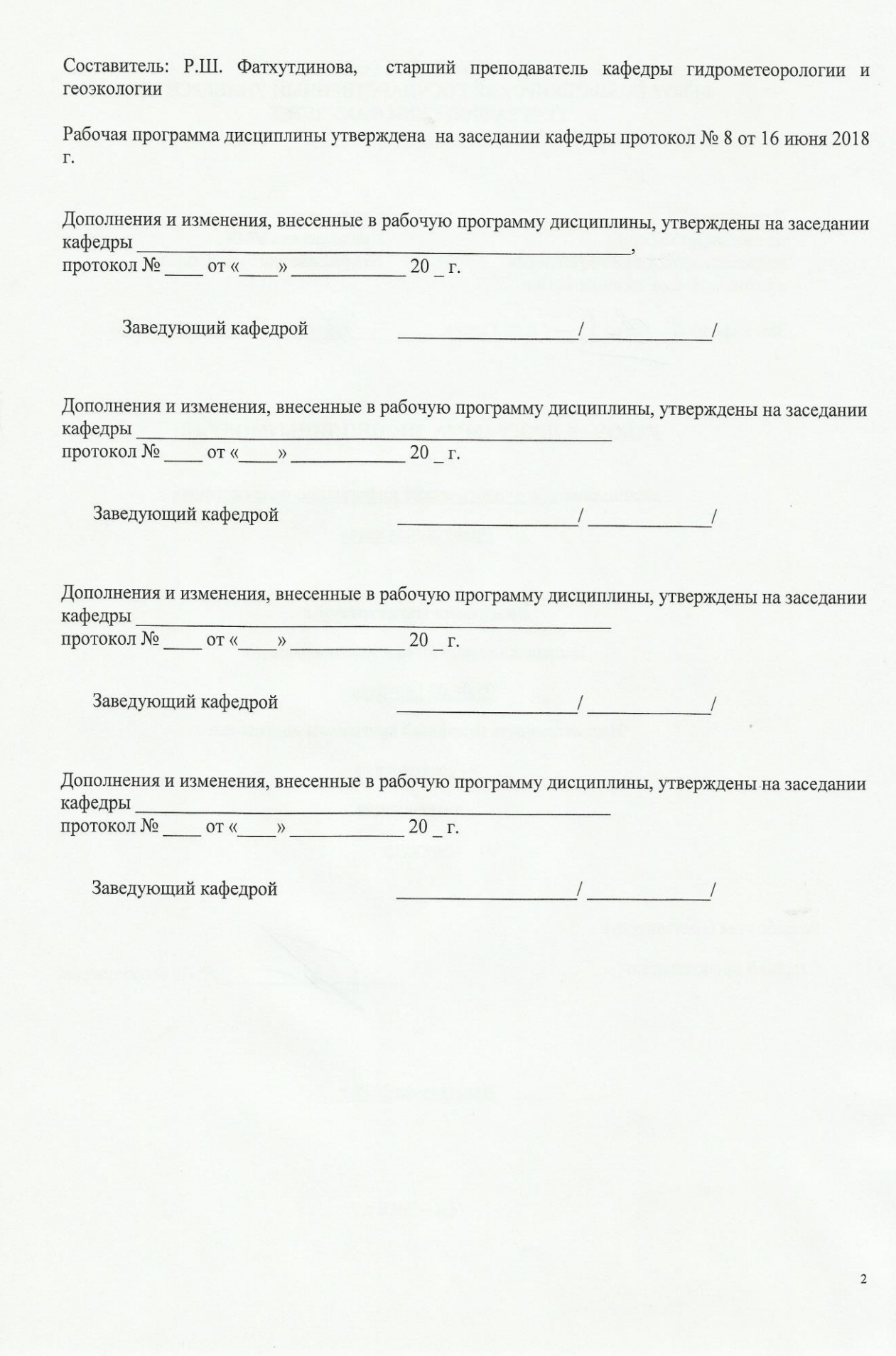

# **Список документов и материалов**

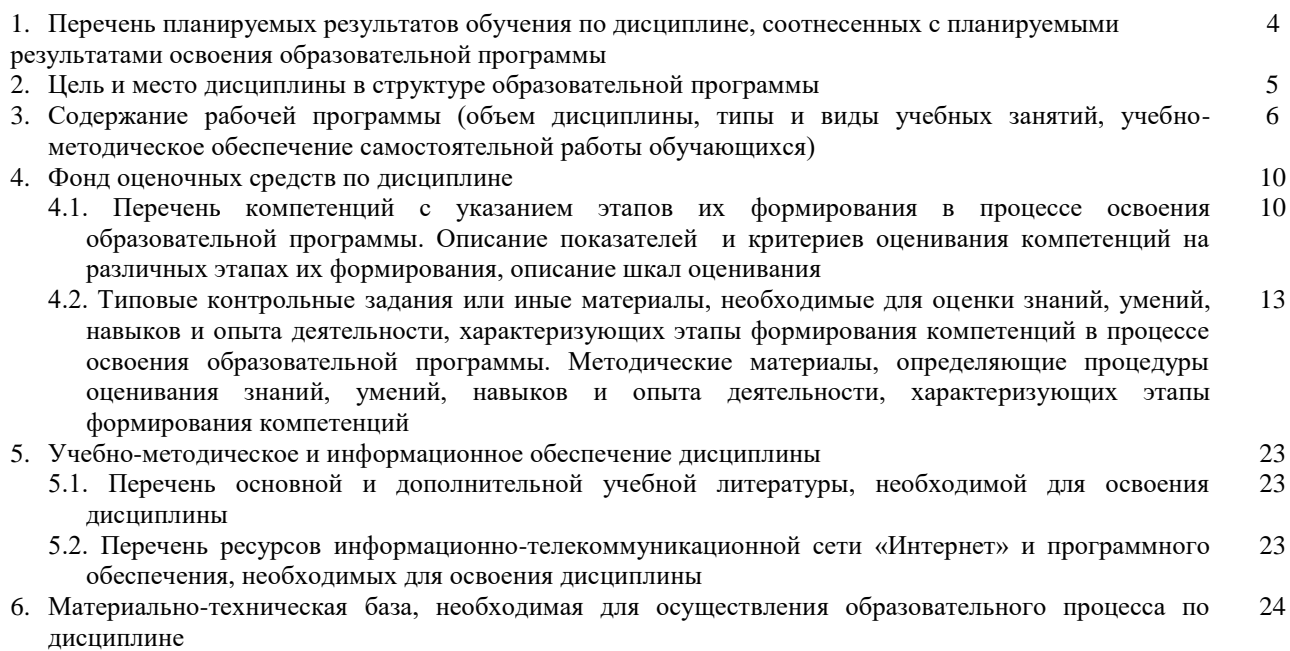

# 1. Перечень планируемых результатов обучения по дисциплине, соотнесенных с планируемыми результатами освоения образовательной программы

(с ориенташией на карты компетенций)

В результате освоения образовательной программы обучающийся должен овладеть следующими результатами обучения по дисциплине:

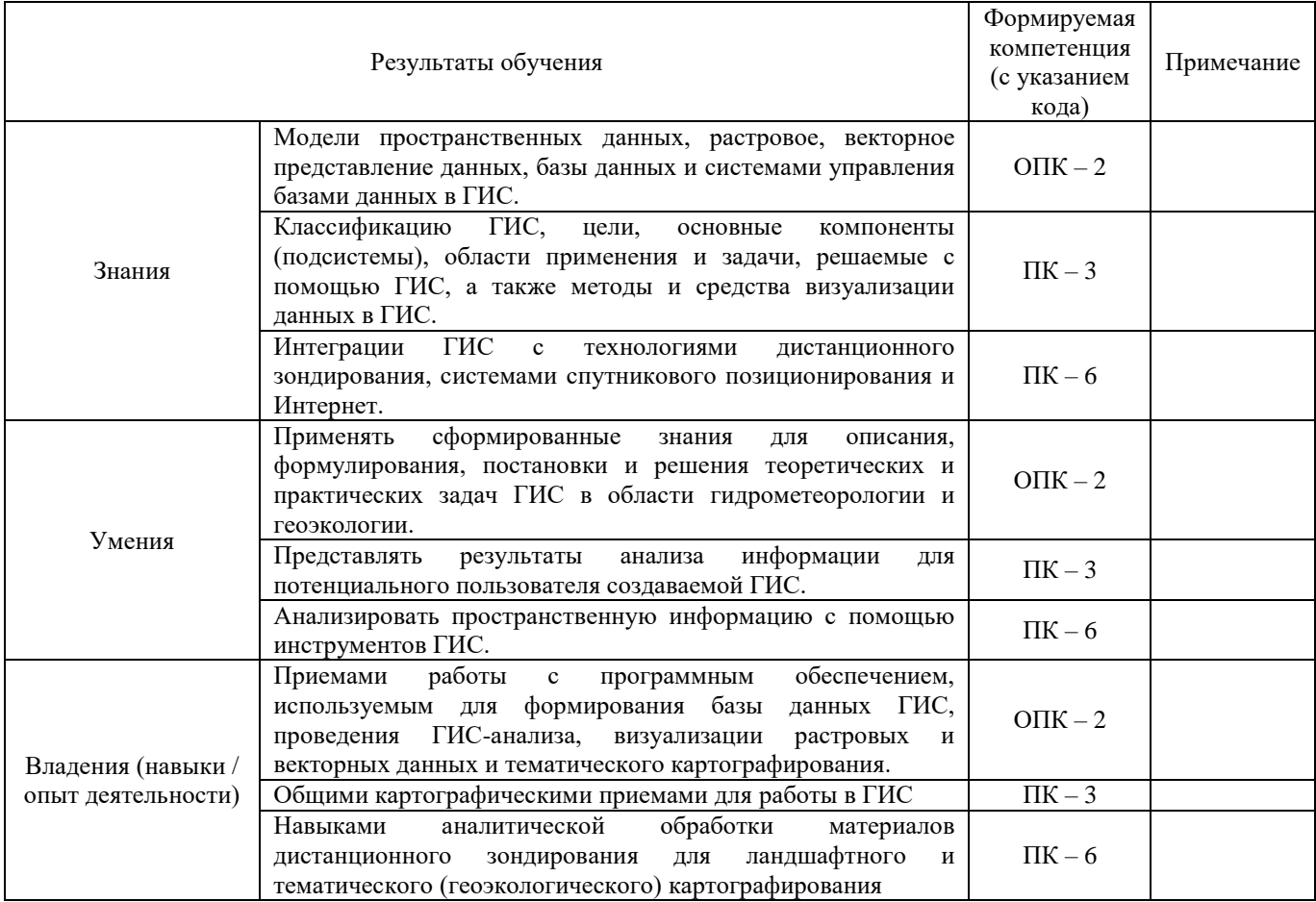

ОПК - 2 - способность использовать современные компьютерные технологии при сборе, хранении, обработке, анализе и передаче географической информации и для решения научноисследовательских и производственно-технологических задач профессиональной деятельности.

ПК - 3 - владение основами проектирования, экспертно-аналитической деятельности и выполнения комплексных и отраслевых географических исследований на мировом, национальном, региональном и локальном уровнях с использованием современных подходов и методов, аппаратуры и вычислительных комплексов (в соответствии с направленностью (профилем) программы магистратуры)

ПК - 6 - способность самостоятельно и в коллективе выполнять экспедиционные, лабораторные, вычислительные исследования в области географических наук при решении проектно-производственных задач с использованием современной аппаратуры и вычислительных средств, проводить мониторинг природных и социально-экономических процессов

### **2.Цель и место дисциплины в структуре образовательной программы**

Дисциплина «Геоэкологические информационные системы» относится к вариативной части.

Дисциплина изучается на 2 году обучения в 3 семестре.

Цель изучения дисциплины «Геоэкологические информационные системы», как одного из основных курсов в системе подготовки по направлению магистратуры «География», состоит в том, чтобы дать общие и специальные знания о геоинформационном картографировании, возможностях применения его для решения прикладных географических и проектных задач, выработать методические и практические навыки камеральной обработки картографических материалов, космических снимков и аэрофотоснимков.

Для освоения дисциплины необходимы компетенции, сформированные в рамках изучения следующих дисциплин: «компьютерные технологии в географии», «Основы научных исследований», «Оценка воздействия на окружающую среду», «Экологическая климатология», «Геоэкологический мониторинг».

Освоение компетенций дисциплины необходимы для изучения следующих дисциплин: «Геоэкологические изыскания», «Экология промышленных ландшафтов», написания курсовых работ и выпускной квалификационной работы.

### **3. Содержание рабочей программы (объем дисциплины, типы и виды учебных занятий, учебно-методическое обеспечение самостоятельной работы обучающихся)**

# МИНОБРНАУКИ РОССИИ ФГБОУ ВО «БАШКИРСКИЙ ГОСУДАРСТВЕННЫЙ УНИВЕРСИТЕТ» ГЕОГРАФИЧЕСКИЙ ФАКУЛЬТЕТ

# **СОДЕРЖАНИЕ РАБОЧЕЙ ПРОГРАММЫ**

дисциплины «Геоэкологические информационные системы» на 3 семестр

очная форма обучения

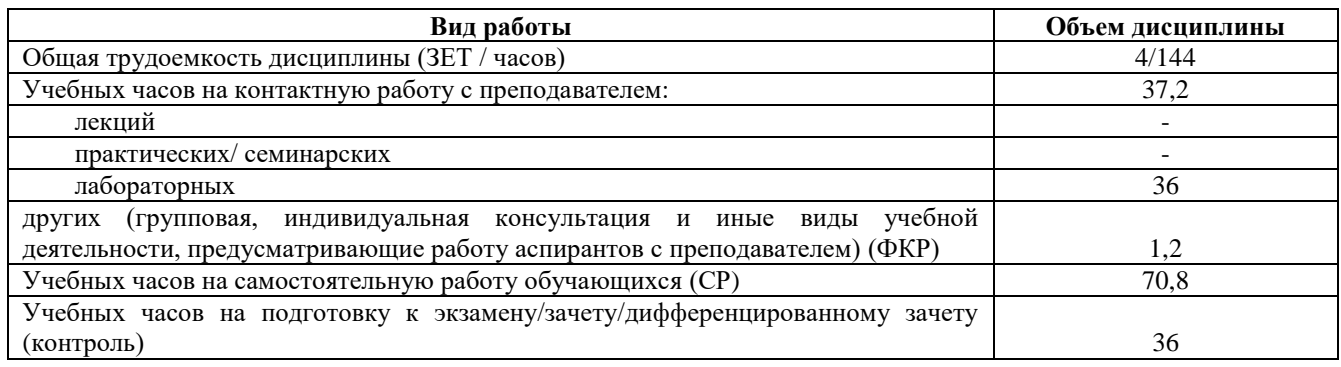

Форма контроля:

Экзамен 3 семестр

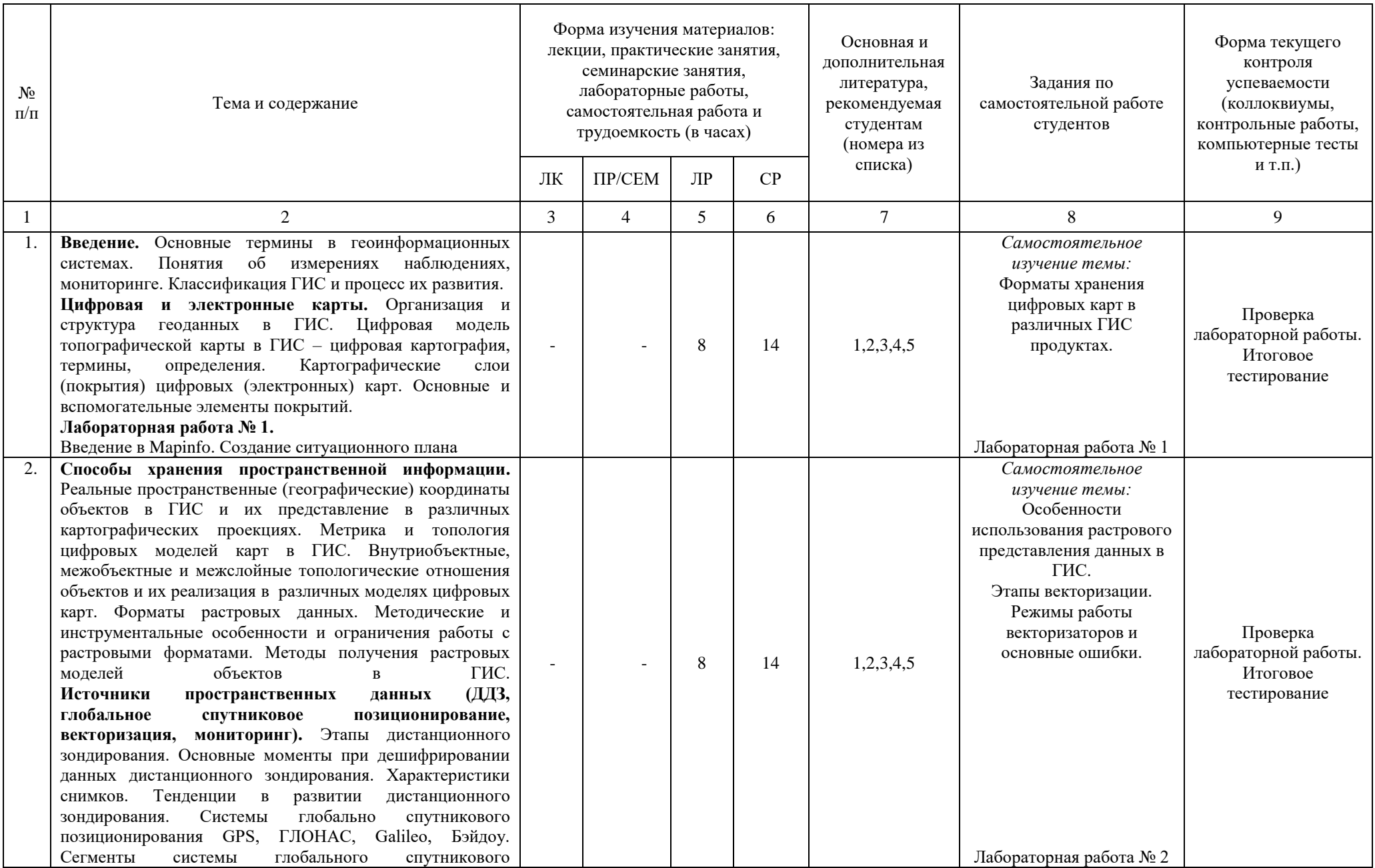

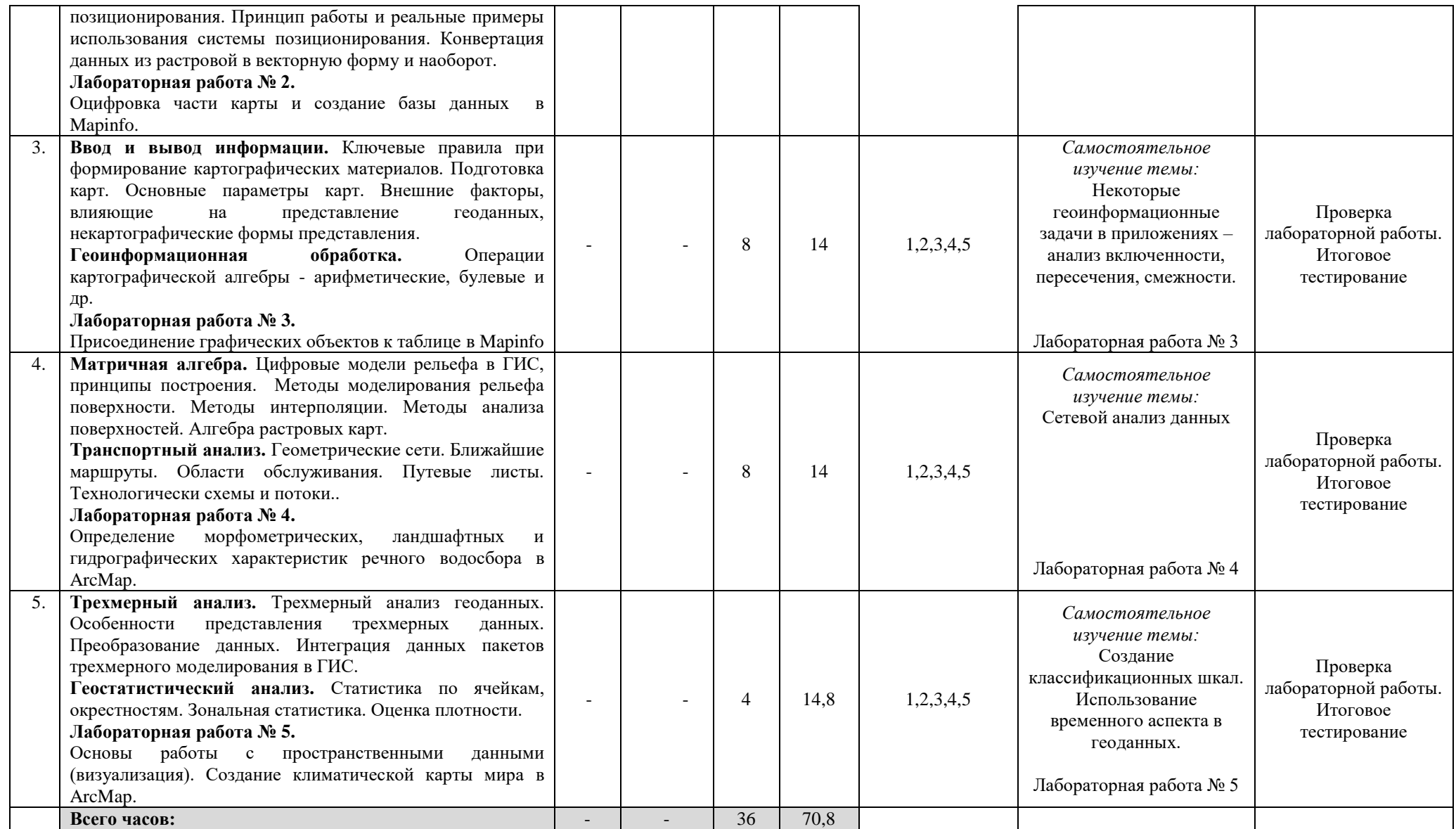

### **Описание основных разделов дисциплины**

Введение. Основные термины в геоинформационных системах. Понятия об измерениях наблюдениях, мониторинге. Классификация ГИС и процесс их развития. Цифровая и электронные карты. Организация и структура геоданных в ГИС. Цифровая модель топографической карты в ГИС – цифровая картография, термины, определения. Картографические слои (покрытия) цифровых (электронных) карт. Основные и вспомогательные элементы покрытий.

Лабораторная работа № 1. Введение в Mapinfo. Создание ситуационного плана

Способы хранения пространственной информации. Реальные пространственные (географические) координаты объектов в ГИС и их представление в различных картографических проекциях. Метрика и топология цифровых моделей карт в ГИС. Внутриобъектные, межобъектные и межслойные топологические отношения объектов и их реализация в различных моделях цифровых карт. Форматы растровых данных. Методические и инструментальные особенности и ограничения работы с растровыми форматами. Методы получения растровых моделей объектов в ГИС. Источники пространственных данных (ДДЗ, глобальное спутниковое позиционирование, векторизация, мониторинг). Этапы дистанционного зондирования. Основные моменты при дешифрировании данных дистанционного зондирования. Характеристики снимков. Тенденции в развитии дистанционного зондирования. Системы глобально спутникового позиционирования GPS, ГЛОНАС, Galileo, Бэйдоу. Сегменты системы глобального спутникового позиционирования. Принцип работы и реальные примеры использования системы позиционирования. Конвертация данных из растровой в векторную форму и наоборот.

Лабораторная работа № 2. Оцифровка части карты и создание базы данных в Mapinfo.

Ввод и вывод информации. Ключевые правила при формирование картографических материалов. Подготовка карт. Основные параметры карт. Внешние факторы, влияющие на представление геоданных, некартографические формы представления.Геоинформационная обработка. Операции картографической алгебры - арифметические, булевые и др.

Лабораторная работа № 3. Присоединение графических объектов к таблице в Mapinfo

Матричная алгебра. Цифровые модели рельефа в ГИС, принципы построения. Методы моделирования рельефа поверхности. Методы интерполяции. Методы анализа поверхностей. Алгебра растровых карт.Транспортный анализ. Геометрические сети. Ближайшие маршруты. Области обслуживания. Путевые листы. Технологически схемы и потоки.

Лабораторная работа № 4. Определение морфометрических, ландшафтных и гидрографических характеристик речного водосбора в ArcMap.

Трехмерный анализ. Трехмерный анализ геоданных. Особенности представления трехмерных данных. Преобразование данных. Интеграция данных пакетов трехмерного моделирования в ГИС.Геостатистический анализ. Статистика по ячейкам, окрестностям. Зональная статистика. Оценка плотности.

Лабораторная работа № 5. Основы работы с пространственными данными (визуализация). Создание климатической карты мира в ArcMap.

# 4. Фонд оценочных средств по дисциплине

## 4.1. Перечень компетенций с указанием этапов их формирования в процессе освоения образовательной программы. Описание показателей и критериев оценивания компетенций на различных этапах их формирования, описание шкал оценивания

<u>Код и формулировка компетенции: ОПК - 2 - способность использовать современные</u> компьютерные технологии при сборе, хранении, обработке, анализе и передаче географической информации и для решения научно-исследовательских и производственно-технологических задач профессиональной деятельности.

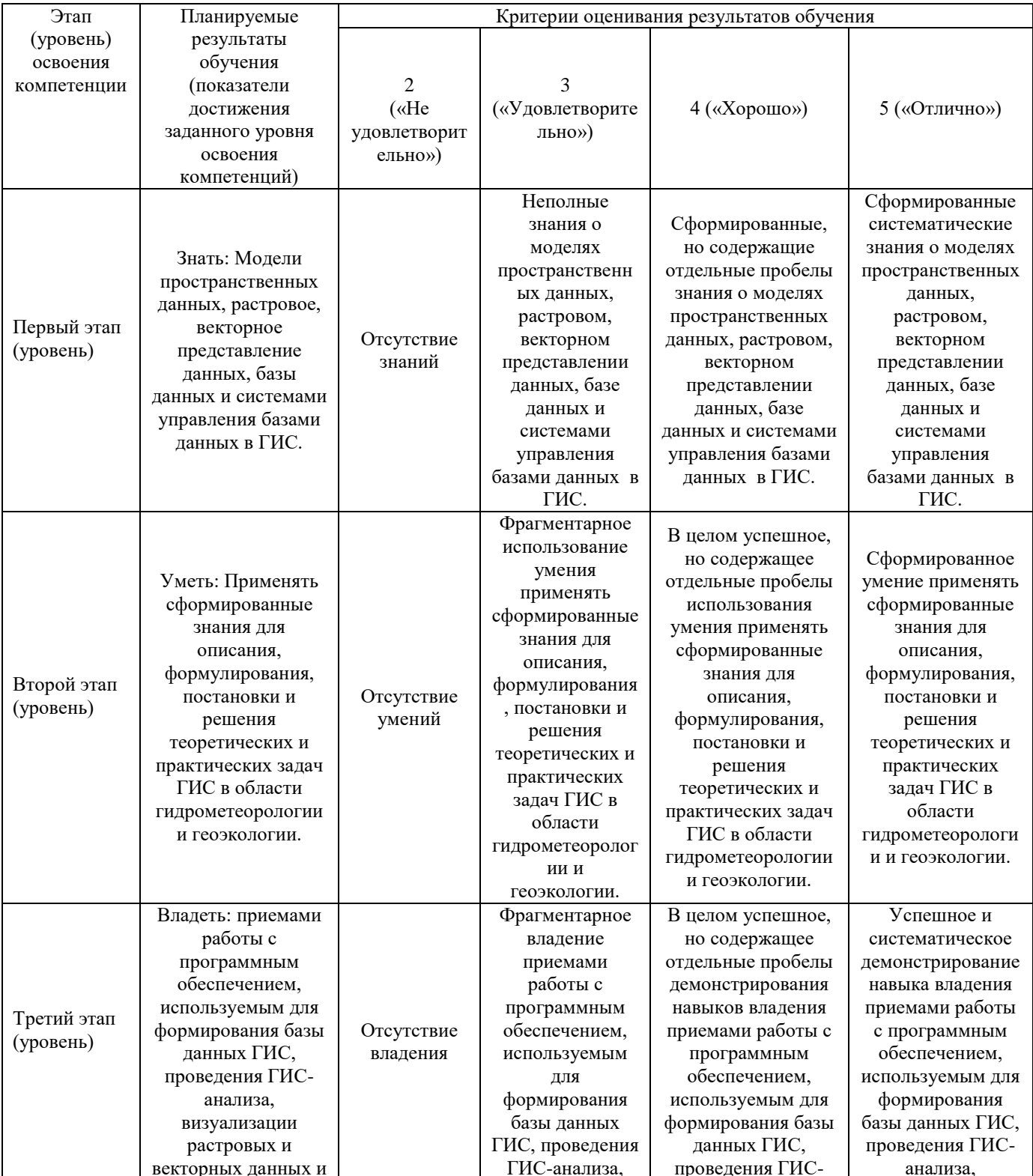

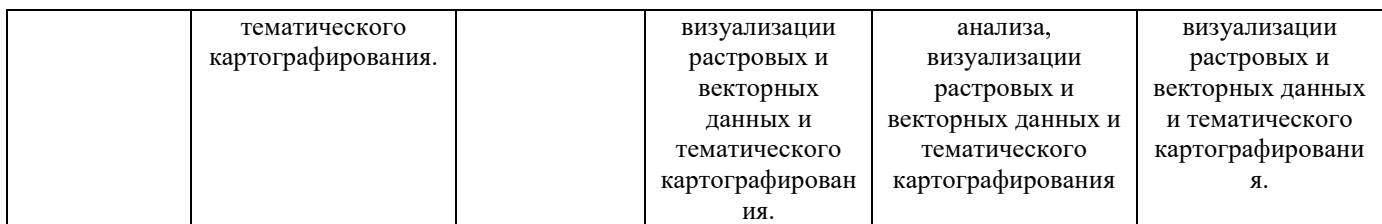

Код и формулировка компетенции: ПК - 3 - владением основами проектирования, экспертно-аналитической деятельности и выполнения комплексных и отраслевых географических исследований на мировом, национальном, региональном и локальном уровнях с использованием современных подходов и методов, аппаратуры и вычислительных комплексов (в соответствии с направленностью (профилем) программы магистратуры)

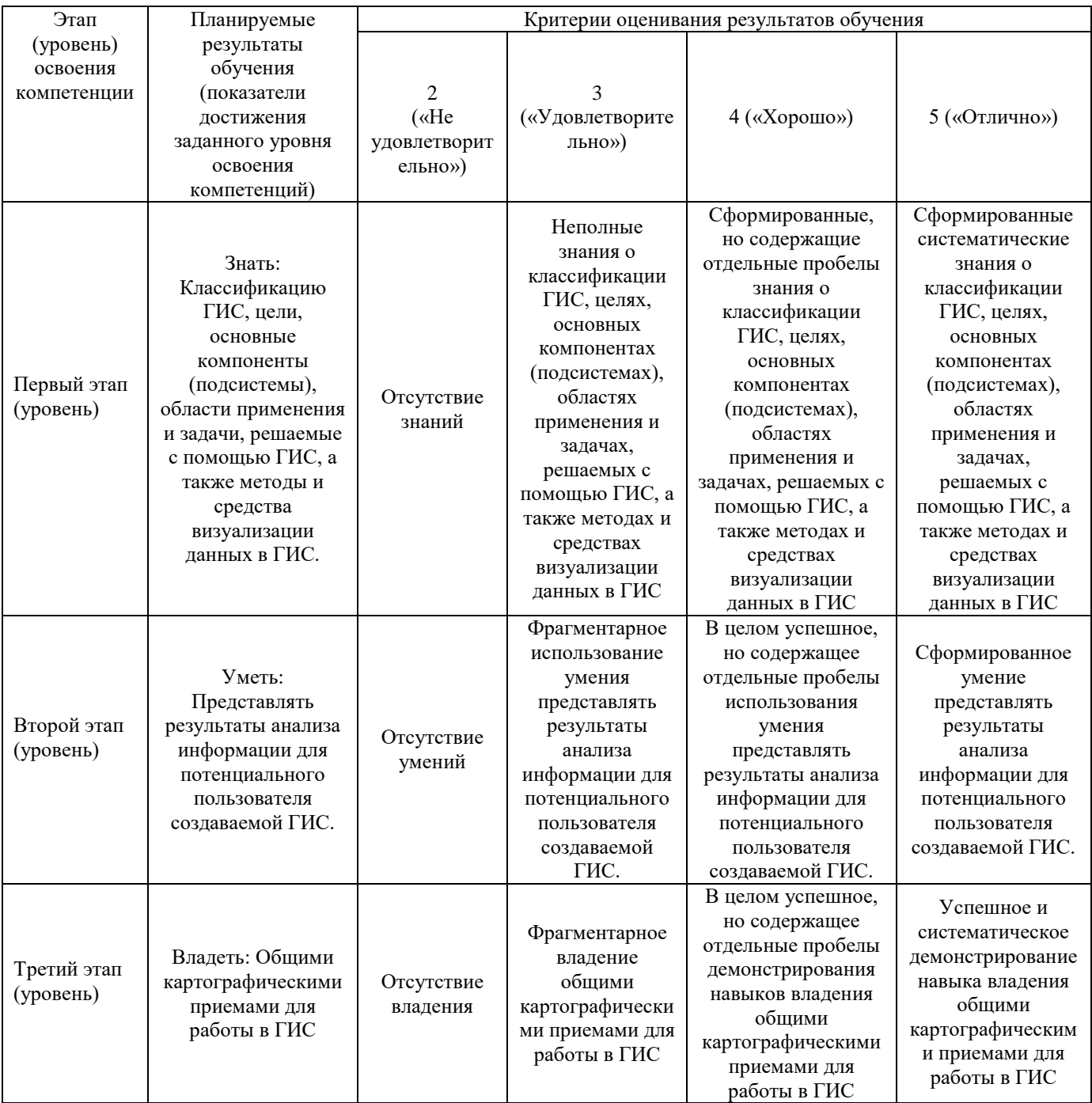

Код и формулировка компетенции: ПК - 6 - способностью самостоятельно выполнять экспедиционные, лабораторные, вычислительные исследования в области географических наук при решении проектно-производственных задач с использованием современной аппаратуры и вычислительных средств, проводить мониторинг природных и социально-экономических процессов

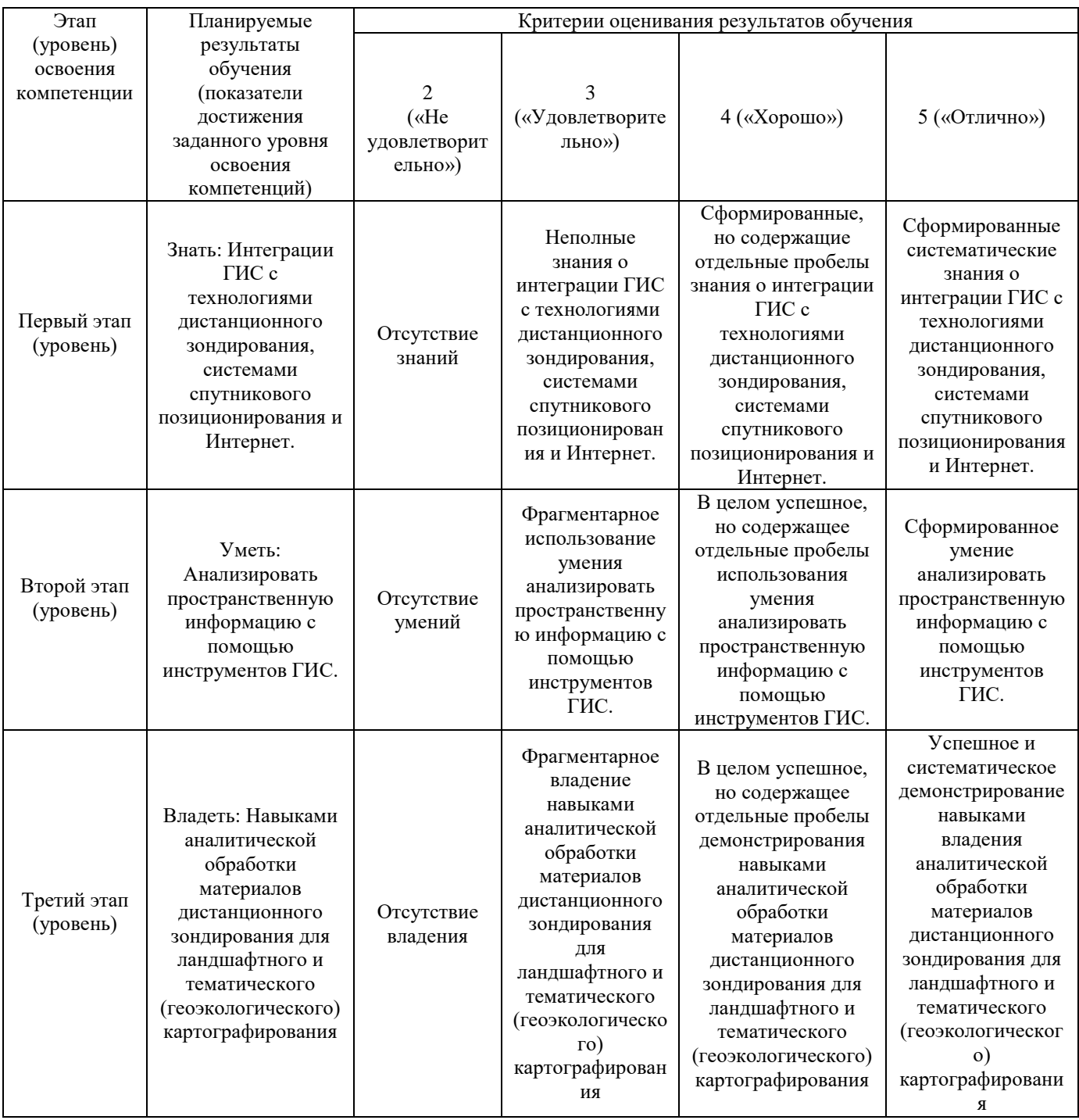

### Экзамен

Допуском к Экзамену является выполнение всех лабораторных работ.

### Критерии оценки теста для экзамена

В итоговом тестировании - 20 тестов.

**Оценка «отлично»** ставится, если магистрант правильно ответил на 16 и более вопросов из перечня приведенных тестов,

Оценка «хорошо» ставится, если магистрант правильно ответил на 12 - 15 вопросов из перечня приведенных тестов,

**Оценка «удовлетворительно»** ставится, если магистрант правильно ответил на 9 - 11 вопросов из перечня приведенных тестов,

Оценка «неудовлетворительно» ставится, если магистрант правильно ответил менее чем на 9 вопросов из перечня приведенных тестов.

#### $4.2.$ Типовые контрольные задания или иные материалы, необходимые для оценки знаний, умений, навыков и опыта деятельности, характеризующих этапы формирования компетенций в процессе освоения образовательной программы. Методические материалы, определяющие процедуры оценивания знаний, умений, навыков и опыта деятельности, характеризующих этапы формирования компетенций

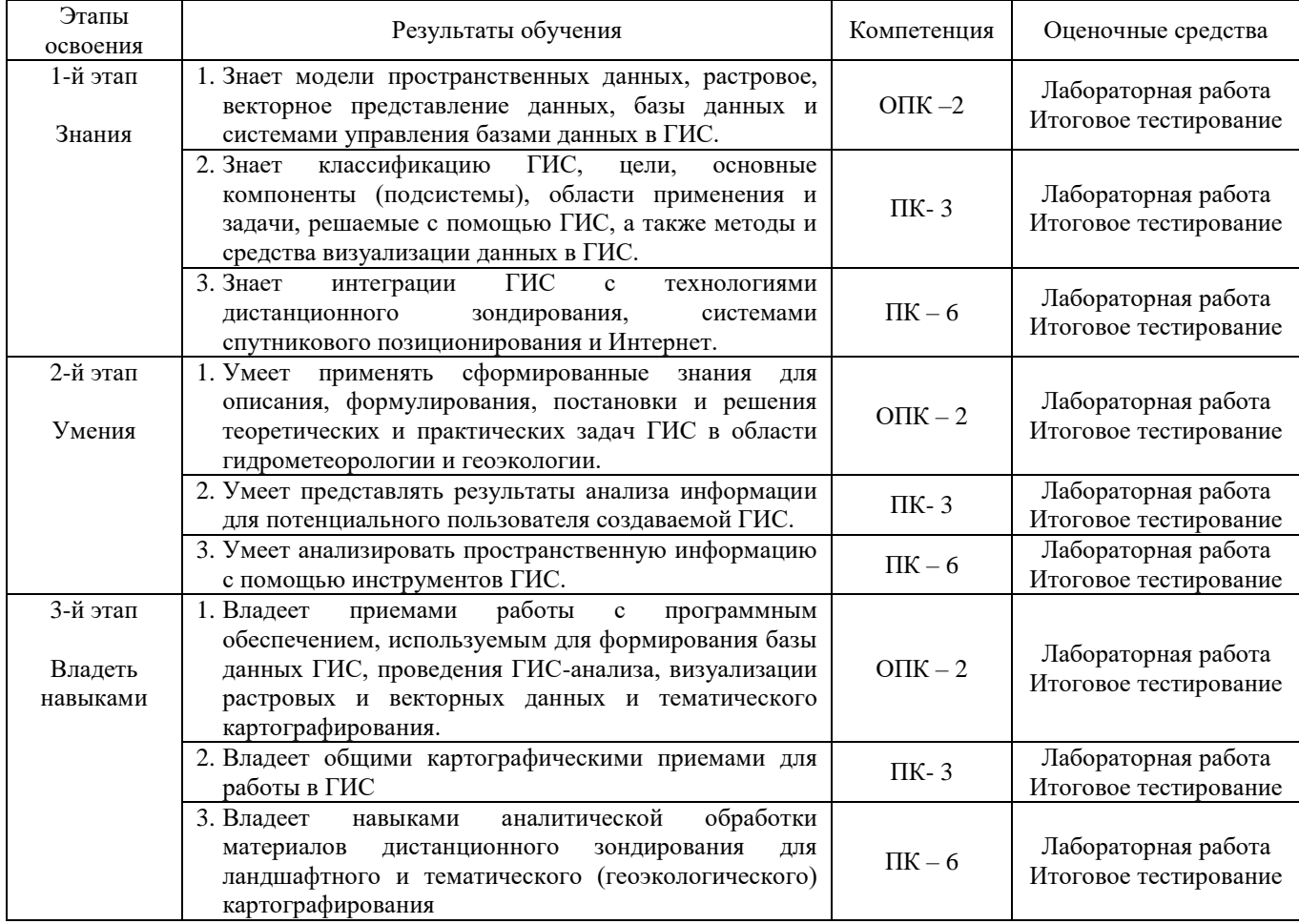

### **Лабораторные работы**

**Лабораторная работа № 1.** Введение в Mapinfo. Создание ситуационного плана.

Цель задания: использовать современные компьютерные технологии при сборе, хранении, обработке, анализе и передаче географической информации и для решения научноисследовательских и производственно-технологических задач профессиональной деятельности, ориентироваться в программе MapInfo, пользоваться инструментами векторного рисования и редактирования формы.

Порядок выполнения задания:

В данной лабораторной работе происходит знакомство с программой MapInfo Professional, приобретаются навыки создания элементов карты и связанной с ними базы данных.

Запустите MapInfo Professional, перед вами появится меню «Открыть сразу» - нажмите «Отмена».

Нажмите на кнопку с белым листом на панели инструментов (или выберите Файл - Новая таблица). Появится диалог «Новая таблица», в нем поставьте обе галочки – мы хотим видеть нашу базу данных в виде таблицы (списка) и в виде карты одновременно.

Нажмите на кнопку «Создать», появится диалог создания структуры (шапки, заголовков столбцов) нашей будущей таблицы.

Курсор поставлен в поле «Имя» - это будет имя первого поля (столбца) таблицы. Назовем его просто Название. (Имя может любое не более 31 символа длиной. Для имени могут использоваться буквы, цифры и символ подчеркивания. Пробелы не используются, вместо них рекомендуем между словами использовать символ подчеркивания (\_). Для имен вы можете использовать и заглавные, и строчные буквы, но следует помнить, что MapInfo их не различает.)

Ниже выбирается тип данных нашего поля Название.

В это поле мы будем вводить названия улиц, корпусов, т.е. текст и цифры, поэтому выбираем тип поля «Символьное» (остальные поля не позволяют вводить текст).

Ниже предлагается указать количество знаков для поля, т.е. сколько символов (букв, цифр) в нем поместится. Установим значение в 50 знаков.

Вверху есть квадратик с названием «Индекс» - если там стоит галочка, то по этому столбцу возможен последующий поиск (команда Запрос > Найти). Мы там ничего ставить не будем.

Нажмите «Добавить поле» и назовите его Площадь, тип данных Вещественное (десятичные числа с плавающей точкой).

Нажмите на кнопку «Проекция», в верхнем окне выберите тип проекции – «План-схема», в нижнем – «План-схема (метры)». Далее будет предложено установить границы вашего плана в заданных координатах. Установите максимальные значения в 1000 м для обеих координат. Нажмите кнопку «Создать»

Откроется диалог сохранения вашей новой таблицы – назовите и сохраните в указанной преподавателем папке. (Заметьте, что таблице в MapInfo соответствует расширение .tab).

Теперь мы видим два окна (Нажмите Shift+F4 или Окно – Рядом, чтобы расположить окна рядом друг с другом) – окно карты и окно списка (таблицы). Они пока пусты, но связаны между собой. Каждый нарисованный в окне карты объект будет отражен пустой строчкой в окне списка.

Найдите на экране две панели инструментов: «Операции» и «Пенал». С их помощью вы будете рисовать карту, делать различные выборки, изменять масштаб, задавать стили объектов, ставить подписи и размещать сами объекты в окне карты. В зависимости от того, какое окно выбрано – окно карты или списка, на панелях инструментов будут доступны или недоступны различные инструменты. Вы можете переместить панели куда вам будет удобно.

Если вы выбрали окно карты, а инструменты рисования вам недоступны, значит текущий слой недоступен для редактирования. Сделайте его редактируемым, нажав на панели инструментов «Операции» кнопку «Управление слоями» или выбрав внизу окна MapInfo (при выбранном окне карты) «Изменяемый:» нужный слой:

Теперь приступим к рисованию нашего плана корпусов университета.

Корпуса рисовать легче всего с помощью инструмента «Прямоугольник», объединяя затем их между собой. Улицы и любые протяженные объекты рисуются объектами типа «Линия» и «Полилиния». Чтобы выбрать нарисованный объект, нужно выбрать в панели инструментов «Операции» стрелочку – курсор сам не сбросится для выбора.

Инструменты задают стили будущих символов, линий и полилиний, площадных объектов и текста соответственно. Если выбран объект, то будет задан его стиль. Также можно задать цвет объекта, дважды щелкнув на нем.

Начните рисовать переулок. Для этого нам понадобится толстая полилиния. Выберите стиль линии, нажав, задайте толщину 3-4 пикселя. Затем выберите инструмент «Полилиния» в пенале и начинайте рисовать в границах окна карты: нажмите мышью, где будет расположена первая точка линии, далее укажите последующие точки перегиба улицы (заданная толщина линии видна пока не будет). Чтобы завершить рисование, сделайте двойной клик мышью в точке завершения линии или нажмите клавишу Escape. (при рисовании простой линии ее надо тянуть мышью, а затем отпустить, чтобы ее стало видно, когда как при рисовании полилинии тянуть не нужно). Заметьте, после завершения рисования справа появилась строчка в таблице, соответствующая нарисованному объекту.

Введите в нее название улицы – Переулок.

Нарисуем корпус. Рисовать его можно разными способами, но я выберу самый простой и быстрый – объединение прямоугольников. Сначала установим стиль для площадных объектов – зададим желтый цвет штриховки.

Если хотите подвинуть прямоугольник чуть в сторону, чтобы он был на одной линии с другим, выберите его и зажав Ctrl подвигайте его стрелочкой на клавиатуре.

Теперь объединим эти прямоугольники в один объект. Зажав Shift, выберите последовательно все прямоугольники, вызовите правой кнопкой мыши контекстное меню, Объекты – Объединить – ОК. Получим единый объект:

Обратите внимание на черную точку в правом нижнем углу выбранного объекта – потянув за нее в сторону, вы повернете объект.

Заметьте, что строчки из таблицы превратились в одну. Кстати, введем туда название – Главный корпус и площадь – 295561,81.

Аналогично образцу рисуем все остальные объекты.

Теперь нам нужно настроить и отобразить подписи к объектам. Глобальные настройки подписей устанавливаются в окне «Управление слоями». Галочка в квадратике желтого ярлыка – подписи включены на карте и должны отображаться. Поставьте галочку напротив слоя, где вы рисуете.

Кнопка «Подписи» устанавливает оформление для всех подписей карты. Давайте их настроим. После настройки окно подписей должно выглядеть следующим образом:

Неактивный сейчас пункт «Показ в пределах» устанавливает в каких пределах (пределы экрана видны в левом нижнем углу экрана) в единицах проекции отображать подписи – минимальное и максимальное значение. Это понадобится нам позже, чтобы подписи не вылезали за границы объектов и не получалась каша из текста.

После установки всех настроек подписей, перейдем к окну карты. Подписи можно передвигать, вращать, делать многострочными и удалять с помощью мыши. Дважды щелкните мышью на подписи и изучите ее изменяемые свойства.

Чтобы сделать подпись многострочной, просто поставьте курсор перед переносимой строчкой и нажмите Enter.

Если по каким-то причинам подпись не появилась, хотя запись в таблице этого объекта имеется, то можно поставить ее вручную с помощью инструмента «Подпись».

Если контур объекта вас не устраивает, его можно изменить с помощью инструмента «Форма» (сначала выбрав изменяемый объект стрелкой), путем перетаскивания мышью узлов, их добавления инструментом или удаления узла, выбрав его стрелкой и нажав Delete на клавиатуре. Изменять форму можно только у областей, полигонов и полилиний.

Далее сами нарисуйте план.

Деревья – символьные объекты набора MapInfo Cartographic. Нужные надписи развернуты и передвинуты. Напомню, что цвет корпуса легко изменить двойным щелчком на нем – «Стиль». Для закрепления навыка редактирования формы сделаем звездочку из квадрата. Выберем

инструмент «Полигон» и нарисуем им квадрат где-нибудь сбоку от основного рисунка. (Если нарисовать квадрат инструментом «Прямоугольник», то его придется превратить в область, чтобы редактирование формы стало доступно). Далее включим режим редактирования формы и добавим в центр каждой стороны по узлу.

Далее нам нужно растянуть узлы так, чтобы получилась четырехконечная звездочка (ну или что хотите). Выберите в панели инструментов стрелочку, выберите крайние узлы и перетяните их ближе к центру.

Сначала сохраните таблицу, потом сохраните рабочий набор – он сохранит какие таблицы были открыты и как расположены на экране.

Результат выполнения задания:

Сохранить в рабочей папке и показать преподавателю.

**Лабораторная работа № 2**. Оцифровка части карты и создание базы данных в Mapinfo.

Цель задания: владение основами проектирования, экспертно-аналитической деятельности и выполнения комплексных и отраслевых географических исследований на мировом, национальном, региональном и локальном уровнях с использованием современных подходов и методов, аппаратуры и вычислительных комплексов, регистрации и простейшей оцифровке растрового изображения и созданию базы данных, привязанной к оцифрованному изображению.

Порядок выполнения задания:

Для начала нам нужно открыть растровое изображение, на котором нам нужно будет оцифровать несколько церквей и сделать для них базу данных. В данном случае они отображены розовым цветом. Откройте файл Церкви.JPG в MapInfo следующим образом.

Файл-Открыть. Тип файла – Растр. Откроется диалог:

Нажмите «Регистрировать» - мы хотим задать координаты точкам изображения, чтобы все объекты на нем и относительно него имели свои координаты в выбранной нами системе координат (проекции).

Откроется диалог регистрации изображения.

Здесь мы должны установить минимум три контрольные точки (Х,Y, разворот), координаты которых на растре должны соответствовать координатам на местности. На практике, особенно в привязке снимков, используют 9 и больше точек, чтобы минимизировать число ошибок совмещения. В данном примере эти координаты правдоподобны, но совмещены неточно.

Нажмите кнопку «Проекция» и выберите категорию «Долгота/Широта» и в самом низу СК – «Долгота/Широта (WGS 84)(EPSG:4326)».

Далее нажмите на кнопку «Добавить», чтобы добавить первую контрольную точку – она появится в левом верхнем углу изображения.

Установите ее на пересечении М. Златоустинского пер. и Армянского пер., задав координаты на карте 37,636326 и 55,759931.

Поставим вторую точку на пересечении Б. Спасоглинищевского пер. и ул. Забелина в левом нижнем углу изображения, нажав сначала кнопку «Добавить», иначе вы просто переставите выбранную первую точку в другое место. Ее координаты: Х: 37,636927, Y: 55,754171 (в градусах и десятых долях).

Третью точку поставим на пересечении ул. Воронцово поле и Дурасовский пер. в правом нижнем углу изображения с координатами 37,650832 и 55,753179

Добавим четвертую точку для контроля ошибок, допущенных нами при установке точек. Установим ее на пересечении ул. Покровки и Барашевского пер. в правом верхнем углу изображения с координатами 37,648643 и 55,759899.

Нажмите «ОК» и перед вами откроется окно карты с зарегистрированным изображением.

Теперь нам нужно создать базу данных изображенных на карте церквей (розовый цвет). Программа на растре не различает объектов – он для нее всего лишь файл с заданными координатами (если заданы). Нам нужно выделить отдельные объекты с карты – церкви, чтобы программа смогла их различить и запомнить. Такой процесс называется оцифровкой растра, т.е. перевод растрового изображения в векторное нанесением на отдельный слой объектов в

векторном виде, соответствующих объектам на растре. Оцифровка вообще – способ занесения данных в ГИС с созданием связанной с графическим объектом базы данных.

На растре нельзя рисовать векторными инструментами, поэтому создадим отдельный слой, на котором разместятся все оцифрованные объекты и который будет связывать графические объекты и их атрибуты.

Создайте новую таблицу.

Таблица будет нужна нам в виде списка и расположена на уже открытой карте. Если вы по ошибке выбрали пункт «Показать картой» - откроется отдельное пустое окно с картой, - просто закройте его.

Если вы хотите изменить структуру таблицы, а не создавать ее заново, выберите в меню «Таблица – Изменить – Перестроить»

Теперь оцифруйте церкви на карте, используя инструмент «Полигон».

Результат выполнения задания: Перед сдачей ее преподавателю вспомните, что такое растровое и векторное изображения, что было сделано в работе и зачем.

**Лабораторная работа № 3.** Присоединение графических объектов к таблице в Mapinfo.

Цель задания: использовать современные компьютерные технологии при сборе, хранении, обработке, анализе и передаче географической информации и для решения научноисследовательских и производственно-технологических задач профессиональной деятельности, закрепить навыки регистрации изображения и научиться присоединять графические объекты к таблине.

Порядок выполнения задания:

В этой работе мы откроем растровую карту России, зарегистрируем ее, нанесем на косметическом слое города, создадим таблицу и привяжем ее к нанесенным городам, заполним ее данными.

Нам понадобится растровая карта России russia-map.gif. Откройте ее. Теперь зарегистрируем изображение, но будем использовать не 3-4 точки, а больше, чтобы оценить с какой среднеквадратической ошибкой мы установим координаты городов. В диалоге «Регистрация изображения» выберите категорию «Долгота/Широта» и проекцию «Долгота/Широта (WGS 84)(EPSG:4326)».

Мы будем использовать реальные координаты реальных городов для регистрации изображения.

Ниже таблица координат городов. Они же контрольные точки и такая же структура будущей таблицы. После задания всех контрольных точек (их 10), удалите те из них, что имеют наибольшие ошибки (у меня после удаления точки Кабула все ошибки в пределах 110). Для вас порог допустимой ошибки будет 150. Проверьте каждую точку в большом приближении – точно ли по центру знака города стоит контрольная точка? Чем точнее поставите, тем меньше будет ошибка.

<span id="page-16-0"></span>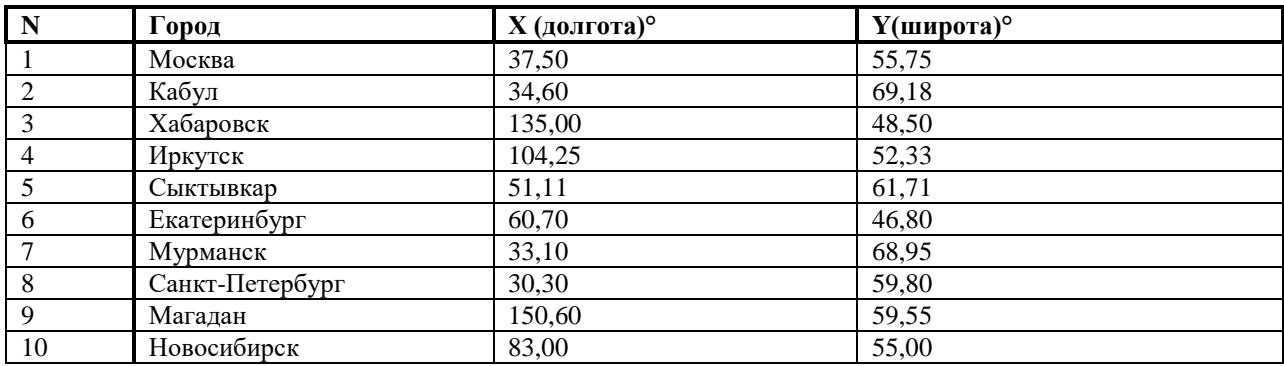

Заметьте, что таблица контрольных точек и таблица в базе данных никак не связаны.

После регистрации изображения выберите косметический слой изменяемым и на нём нанесите те же самые города из таблицы выше (которые вы использовали при регистрации

изображения) с помощью любых подходящих символов. Теперь у нас есть карта с графическими векторными элементами, но нет таблицы (базы данных), к ней привязанных.

При импорте из одной программы в другую часто возникает ситуация, когда можно импортировать только графику, а атрибуты теряются. В MapInfo можно не только импортировать векторные элементы, но и присоединять их к созданной таблице (базе).

Создайте новую таблицу с параметрами: «Показать списком» и «Добавить к карте». Сейчас у вас должна быть следующая ситуация:

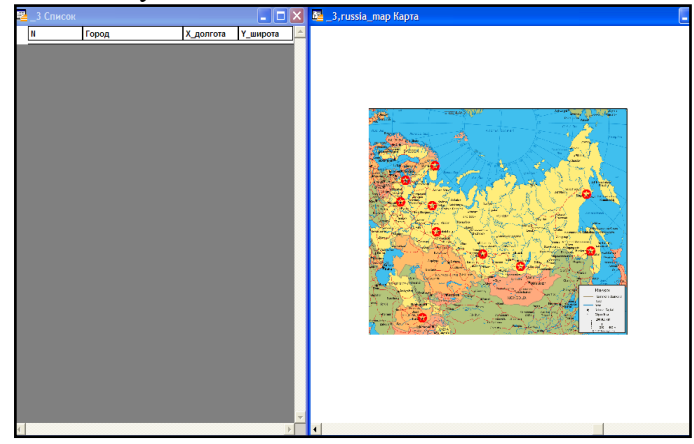

Т.е. у вас сейчас есть значки городов на косметическом слое и совершенно несвязанная с ними таблица, которую надо привязать к карте. Сделать это можно следующим способом.

В верхнем меню выбираем «Карта – Сохранить косметику» и выберите на какой слой перенести объекты с косметического слоя. Нажмите «Сохранить» и теперь наша таблица связана с графическими объектами – появилось столько пустых строчек в таблице, сколько графических объектов было на карте. Осталось только заполнить таблицу данными.

Заполните ее точно как в таблице [выше.](#page-16-0)

Теперь у нас есть база данных с таблицей и картой, хотя созданы они были порознь, в заданной системе координат (WGS-84).

Не забудьте включить подписи к вашей карте после заполнения таблицы.

Результат выполнения задания: Перед сдачей работы преподавателю вспомните, что такое слой, растровое изображение, что было сделано в работе и зачем.

**Лабораторная работа № 4.** Определение морфометрических, ландшафтных и гидрографических характеристик речного водосбора в ArcMap.

Цель задания: самостоятельно и в коллективе выполнять лабораторные, вычислительные исследования в области географических наук при решении проектно-производственных задач с использованием современной аппаратуры и вычислительных средств, таких как определение границы, площади, центра тяжести, средней высоты, уклона речного водосбора, длины исследуемой реки и общую протяженность русловой сети, коэффициента густоты речной сети, площади озер, болот, залесенных территорий.

Порядок выполнения задания:

Создание и привязка ГИС-проекта. Добавить в новый ГИС-проект тематические слои – русловой сети, озер, болот и лесов, и привязанный растровый файл с топографической картой. Выбрать для нового ГИС-проекта проекцию и систему координат.

Определение границ и центра тяжести речного водосбора. Границы проводятся по наивысшим отметкам на периферии водосбора и с учетом косвенных признаков, в частности, положения истоков притоков вблизи водораздела, береговой линии водоемов и т.п. Для определения границ водосборов необходимо создать новый полигональный шейп-файл, используемый для хранения и отображения плановых объектов.

Идентификация объектов в пределах исследуемого речного водосбора и определение их размеров.

Определение средней высоты и уклона водосбора на основе ЦМР. Загрузить файл с моделью рельефа. Для получения значений средней высоты водосбора необходимо открыть атрибутивную таблицу созданного растра – нажать правой кнопкой на название столбца со значениями абсолютных высот в растровых ячейках – выбрать команду Statistics.

Результат выполнения задания: Составить пояснительную записку (с анализом точности полученных величин) и оформить задание в соответствии с требованиями. Полученные характеристики свести в единую таблицу и сравнить с опубликованными в справочной литературе.

**Лабораторная работа № 5.** Основы работы с пространственными данными (визуализация) в ArcMap.

Цель задания: использовать современные компьютерные технологии при сборе, хранении, обработке, анализе и передаче географической информации и для решения научноисследовательских и производственно-технологических задач профессиональной деятельности, а также визуализация данных на карте с использованием слоев различных моделей данных и объектов.

Порядок выполнения задания:

Запустите приложение ArcMap и откройте окно Catalog, нажав кнопку на панели инструментов. Раскройте базу данных MapData.gdb и изучите ее содержимое. Дважды щелкните на слое Climates и перейдите на вкладку XY Coordinate System.

Оформление базовых слоев. Добавьте на карту слой Countries, просто перетащив его из окна каталога. Дважды щелкните на названии слоя Countries и перейдите на вкладку Symbology. Внимательно изучите список способов изображения слева. Они разделены на категории Features (единый символ), Categories (качественные характеристики), Quantities (количественные характеристики), Charts (картодиаграммы), Multiple Attributes (способы изображения по нескольким атрибутам). Разверните каждую группу и щелкните на каждом способе. Выберите способ единого символа (Features > Single symbol).

Измените проекцию карты на проекцию Робинсона (Robinson). Ее можно найти в группе Projected Сoordinate Systems > World. Обратите внимание на то, как изменятся очертания объектов.

Добавьте на карту слой Coast, расположите его поверх слоя Countries и измените цвет линии на Delft Blue.

Добавьте на карту слой Rivers расположите его поверх слоя Coast и измените цвет линии на Delft Blue, а толщину сделайте равной 0,5 пиксела.

Добавьте на карту слой Lakes, расположите его поверх слоя Rivers .

Добавьте на карту слой Cities, расположите его поверх слоя Lakes.

Оформление данных о климате и морских течениях. Добавьте на карту слой Сlimates, расположите его внизу таблицы содержания. Откройте таблицу атрибутов слоя Сlimates, щелкнув на его названии правой кнопкой мыши и выбрав команду Open Attribute Table. Найдите в ней столбец Type, просмотрите его значения. Это поле таблицы хранит информацию о типе климата для каждой области. Вы будете использовать ее для классификации при отображении данного слоя. Найдите поля Shape и ObjectID.

Климатические пояса показываются на картах способом качественного фона.

Добавьте на карту слой Сurrents, расположите его поверх слоя Сlimates. Этот слой содержит данные о течениях OSCAR (Ocean Surface Current Analyses – Real time), осредненные с 1993 по 2003 год.

Настройка подписей. Включите механизм размещения подписей Maplex. Дважды щелкните на слое Cities, и перейдите на вкладку Labels. Включите подписи для слоя Cities.

Настройка компоновки. Переключитесь в вид компоновки с помощью команды меню View — Layout View. Добавьте на карту легенду с помощью команды Insert > Legend, включив в нее только слои Климат и Течения.

Разместите над картой текст «КЛИМАТ И ОСНОВНЫЕ ОБЪЕКТЫ ГИДРОСФЕРЫ». Разместите под картой по центру численный масштаб 1:90 000 000.

19

Разместите в правом нижнем углу карты текст «Выполнил» и свое ФИО. Результат выполнения задания:

1. Экспортируйте карту из режима компоновки в формат PNG с разрешением 300 точек на дюйм с помощью команды File > Export Map. Сохраните его в свою директорию.

2. Вставьте карту в отчетный файл.

# **Критерии оценки лабораторных работ.**

Лабораторная работа засчитывается при условии правильного выполнения всего задания.

**Допуском к Экзамену** является выполнение всех лабораторных работ.

## **Перечень вопросов к тесту на экзамен**

1. Основные термины в геоинформационных системах.

2. Понятия об измерениях наблюдениях, мониторинге. Классификация ГИС и процесс их развития.

3. Организация и структура геоданных в ГИС.

4. Цифровая модель топографической карты в ГИС – цифровая картография, термины, определения.

5. Картографические слои (покрытия) цифровых (электронных) карт. Основные и вспомогательные элементы покрытий.

6. Реальные пространственные (географические) координаты объектов в ГИС и их представление в различных картографических проекциях.

7. Метрика и топология цифровых моделей карт в ГИС.

8. Внутриобъектные, межобъектные и межслойные топологические отношения объектов и их реализация в различных моделях цифровых карт. Форматы растровых данных.

9. Методические и инструментальные особенности и ограничения работы с растровыми форматами.

10. Методы получения растровых моделей объектов в ГИС.

11. Источники пространственных данных (ДДЗ, глобальное спутниковое позиционирование, векторизация, мониторинг).

12. Этапы дистанционного зондирования.

13. Основные моменты при дешифрировании данных дистанционного зондирования.

14. Характеристики снимков. Тенденции в развитии дистанционного зондирования. Системы глобально спутникового позиционирования GPS, ГЛОНАС, Galileo, Бэйдоу.

15. Сегменты системы глобального спутникового позиционирования.

16. Принцип работы и реальные примеры использования системы позиционирования. Конвертация данных из растровой в векторную форму и наоборот.

17. Ввод и вывод информации. Ключевые правила при формирование картографических материалов.

18. Подготовка карт. Основные параметры карт. Внешние факторы, влияющие на представление геоданных, некартографические формы представления.

19. Геоинформационная обработка. Операции картографической алгебры - арифметические, булевые и др.

20. Матричная алгебра. Цифровые модели рельефа в ГИС, принципы построения.

21. Методы моделирования рельефа поверхности.

22. Методы интерполяции. Методы анализа поверхностей. Алгебра растровых карт.

23. Транспортный анализ. Геометрические сети. Ближайшие маршруты. Области обслуживания. Путевые листы. Технологически схемы и потоки..

24. Трехмерный анализ. Трехмерный анализ геоданных. Особенности представления трехмерных данных. Преобразование данных. Интеграция данных пакетов трехмерного моделирования в ГИС.

25. Геостатистический анализ. Статистика по ячейкам, окрестностям. Зональная статистика. Оценка плотности.

- 26. Основные понятия и сущность. Сферы распространения и использования ГИС.
- 27. Геоинформатика и Геоинформационные системы. История ГИС.
- 28. Классификация ГИС.

29. Подсистема ввода информации. Подсистема обработки информации. Подсистема вывода информации.

- 30. Картографические базы и банки данных.
- 31. Проектирование базы данных.
- 32. Представление информации в базах данных.
- 33. Преобразование форматов. Оценка качества данных.
- 34. Геоинформационная система MapInfo.
- 35. Назначение MapInfo.
- 36. Основные достоинства MapInfo.
- 37. Три типа пространственных данных.
- 38. Слой. Таблица.
- 39. Назначение и понятие в MapInfo Рабочего набора.
- 40. Основные технологические процессы в MapInfo.
- 41. Инструментальная панель «Операции».
- 42. Инструментальная панель «Пенал».
- 43. Инструментальная панель «Программы».
- 44. Ввод информации.
- 45. Выбор единиц измерений в окне Карты.
- 46. Назначение форматов mif/mid.
- 47. Описание свойств слоя в Панели Управления слоями.
- 48. Понятие «Видимый», «Изменяемый», «доступный» слой.
- 49. Переупорядочивание слоев.
- 50. Что такое косметический слой?
- 51. Создание подписей.
- 52. Автоматическое подписывание.
- 53. Редактирование подписей.
- 54. Удаление подписей.
- 55. Просмотр табличных данных.
- 56. Информация об объектах.
- 57. Функции Выборки назначение, инструменты, выражения.
- 58. Выборка по атрибутам.
- 59. Выбор с помощью запросов.
- 60. Создание тематического слоя.
- 61. Процесс Геокодирования назначение и применение.
- 62. Процесс районирования назначение и применение.
- 63. Изменяемые объекты.
- 64. Обобщение данных.
- 65. Разрезание объектов.
- 66. Удаление фрагментов объектов.
- 67. Добавление узлов.
- 68. Понятие «Буферные зоны» назначение и применение.
- 69. Работа с отчетами.
- 70. Создание картографической легенды.
- 71. Создание нового отчета.
- 72. Экспорт окна.
- 73. Окно Карта, Список, График, Отчет назначение каждого окна.
- 74. Как получить площадь, длину и периметр географического объекта средствами MapInfo?

## **Образец теста**

Этот файл содержит список указателей (индекс) на графические объекты, позволяющей MapInfo быстро находить объекты на карте.

1.\*TAB **2.\*DAT** 3.\*MAP 4.\*ID

## **Критерии оценки теста для экзамена**

В итоговом тестировании – 20 тестов.

**Оценка «отлично»** ставится, если магистрант правильно ответил на 16 и более вопросов из перечня приведенных тестов,

**Оценка «хорошо»** ставится, если магистрант правильно ответил на 12 - 15 вопросов из перечня приведенных тестов,

**Оценка «удовлетворительно»** ставится, если магистрант правильно ответил на 9 - 11 вопросов из перечня приведенных тестов,

**Оценка «неудовлетворительно»** ставится, если магистрант правильно ответил менее чем на 9 вопросов из перечня приведенных тестов.

### **5. Учебно-методическое и информационное обеспечение дисциплины 5.1. Перечень основной и дополнительной учебной литературы, необходимой для освоения дисциплины**

### **Основная литература:**

1. Геоинформационные системы: учебное пособие/ Ловцов Д.А., Черных А.М. – М.: Российская академия правосудия, 2012. – 191 с.<http://biblioclub.ru/index.php?page=book&id=140619>

### **Дополнительная литература:**

2. Трифонова, Т.А. Почвенно-продукционный потенциал экосистем речных бассейнов на основе наземных и дистанционных данных / Т.А. Трифонова, Н.В. Мищенко. - Москва : Издательство ГЕОС, 2013. - 271 с.<http://biblioclub.ru/index.php?page=book&id=469028>

3. Геоинформационные системы и дистанционное зондирование : учебное пособие / К.В. Шошина, Р.А. Алешко ; Министерство образования и науки Российской Федерации, Федеральное государственное автономное образовательное учреждение высшего профессионального образования Северный (Арктический) федеральный университет им. М.В. Ломоносова. - Архангельск : ИД САФУ, 2014. - Ч. 1. - 76 с. <http://biblioclub.ru/index.php?page=book&id=312310>

4. Географические информационные системы: методические указания / ФГБОУ ВПО «Нижегородский государственный архитектурно-строительный университет», Кафедра иностранных языков ; сост. Н.Г. Надеждина. - Нижний Новгород : ННГАСУ, 2014. - 45 с. <http://biblioclub.ru/index.php?page=book&id=427431>

5. Коноплева, И.А. Информационные технологии: учебное пособие / И.А. Коноплева, О.А. Хохлова, А.В. Денисов ; под ред. И.А. Коноплевой. - 2-е изд., перераб. и доп. - Москва : Проспект, 2014. - 328 с.<http://biblioclub.ru/index.php?page=book&id=251652>

# **5.2.Перечень ресурсов информационно-телекоммуникационной сети «Интернет» и программного обеспечения, необходимых для освоения дисциплины**

1. Электронная библиотечная система «ЭБ БашГУ» - https://elib.bashedu.ru //

2. Электронная библиотечная система издательства «Лань» - https://e.lanbook.com /

3. Электронная библиотечная система «Университетская библиотека онлайн» <https://biblioclub.ru/>

4. Научная электронная библиотека - elibrary.ru (доступ к электронным научным журналам) - [https://elibrary.ru/projects/subscription/rus\\_titles\\_open.asp](https://elibrary.ru/projects/subscription/rus_titles_open.asp)

5. Электронный каталог Библиотеки БашГУ - <http://www.bashlib.ru/catalogi/>

6. Электронная библиотека диссертаций РГБ - [http://diss.rsl.ru /](file:///D:/Работа%20Лилия/РПД%20МАГ%20ГМ/%20http:/diss.rsl.ru%20/) 

7. Государственная публичная научно-техническая библиотека России. База данных международных индексов научного цитирования SCOPUS - [http://www.gpntb.ru](http://www.gpntb.ru/)

8. Государственная публичная научно-техническая библиотека России. База данных международных индексов научного цитирования WebofScience - [http://www.gpntb.ru](http://www.gpntb.ru/)

Программное обеспечение:

1. Windows 8 Russian. Windows Professional 8 Russian Upgrade. Договор №104 от 17.06.2013 г. Лицензии бессрочные.

2. Microsoft Office Standard 2013 Russian. Договор №114 от 12.11.2014 г. Лицензии бессрочные.

3. ArcGIS 10.1 for Desktop Advanced (Arclnfo) LabPak. Договор №263 от 07.12.2012 г. Лицензии бессрочные.

4. ГИС MapInfo Professional 11.0 для Windows (русская версия) Договор №263 от 07.12.2012 г. Лицензии бессрочные.

# **6. Материально-техническая база, необходимая для осуществления образовательного процесса по дисциплине**

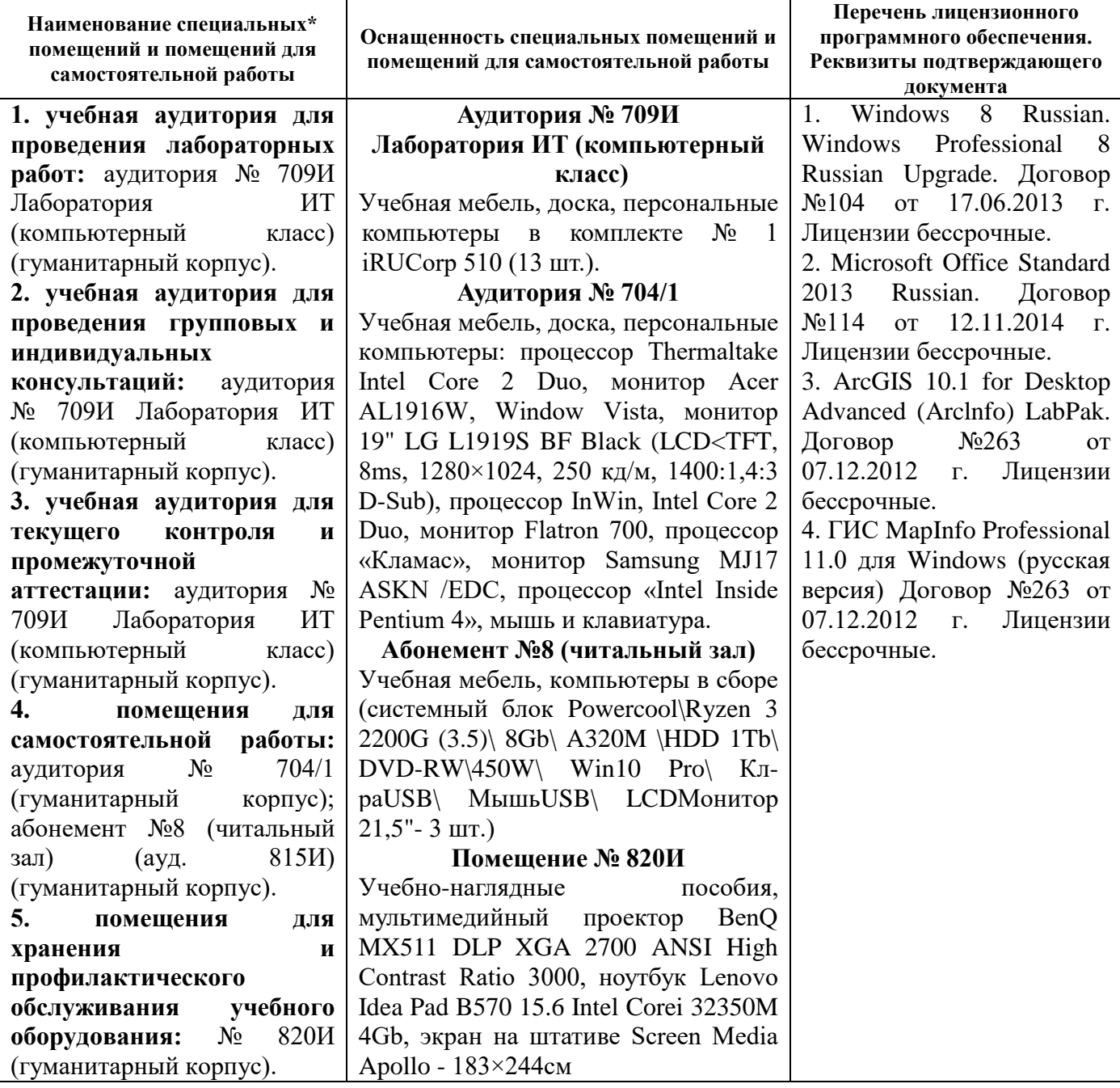